# JDBC

## 4 types of JDBC drivers

## Type 1: JDBC-ODBC bridge

It is used for local connection.

ex) 32bit ODBC in windows

### **Type 2: Native API connection driver**

 It is connected by the Native Module of dependent form of h/w like .dll or .so. ex) OCI driver for local connection to Oracle

### **Type 3: Network connection driver**

### Type 4 : Database Protocol driver

 It is independent from h/w because this driver is in Java. ex) thin driver for local/global connection to Oracle

 \*\*\* Type1, type 2, and type 3 are usually used. Examples of type1 and type 4 are available here.

# Example of JDBC-ODBC Bridge

OS: Windows Vista

DBMS: MS Access 2007

1. Open control panel and go to Administrative tools.

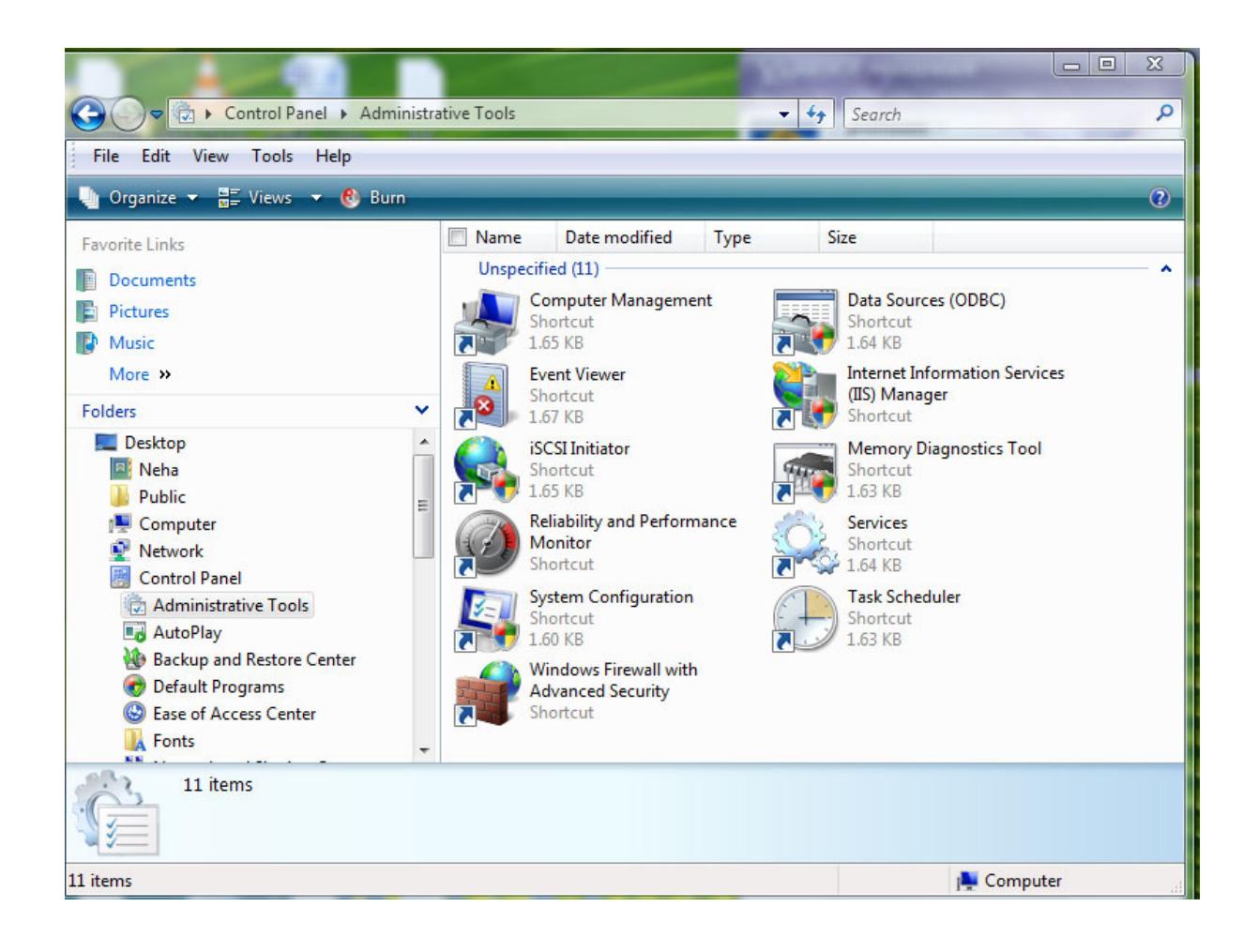

2. Right click on Data Sources (ODBC).

In properties, change the following and click 'OK'

Target field to:

%SystemRoot%\SysWOW64\odbcad32.exe

From:

%SystemRoot%\System32\odbcad32.exe

Start In to:

%SystemRoot%\SysWOW64

From:

%SystemRoot%\System32

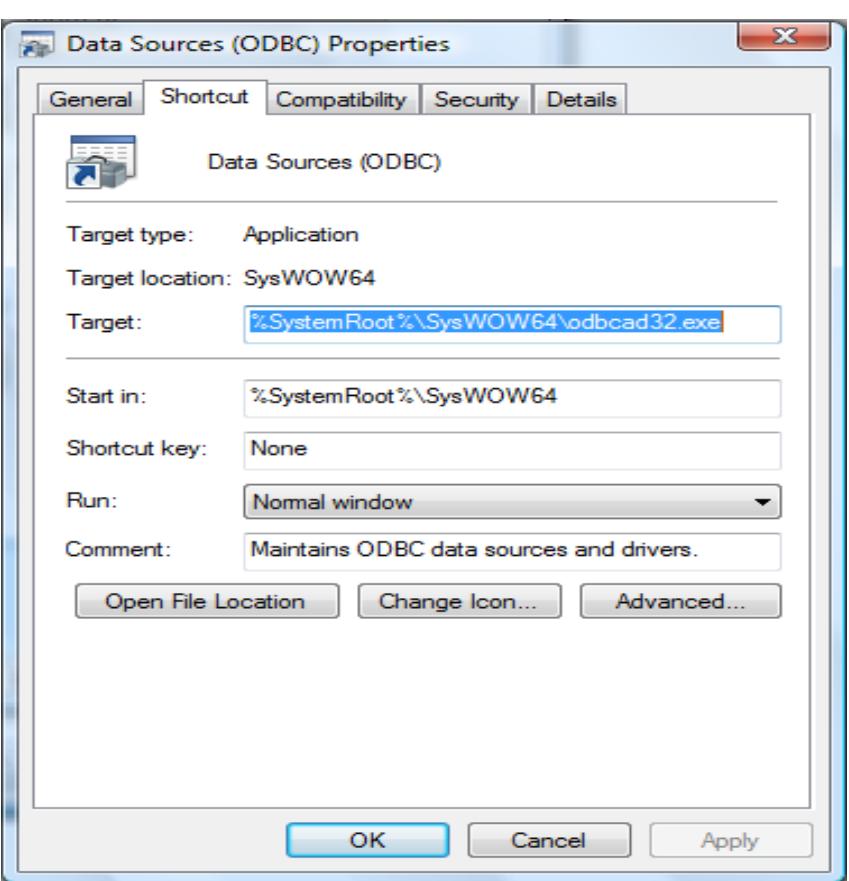

3. Double click on Data Sources (ODBC).

Go to System DSN.

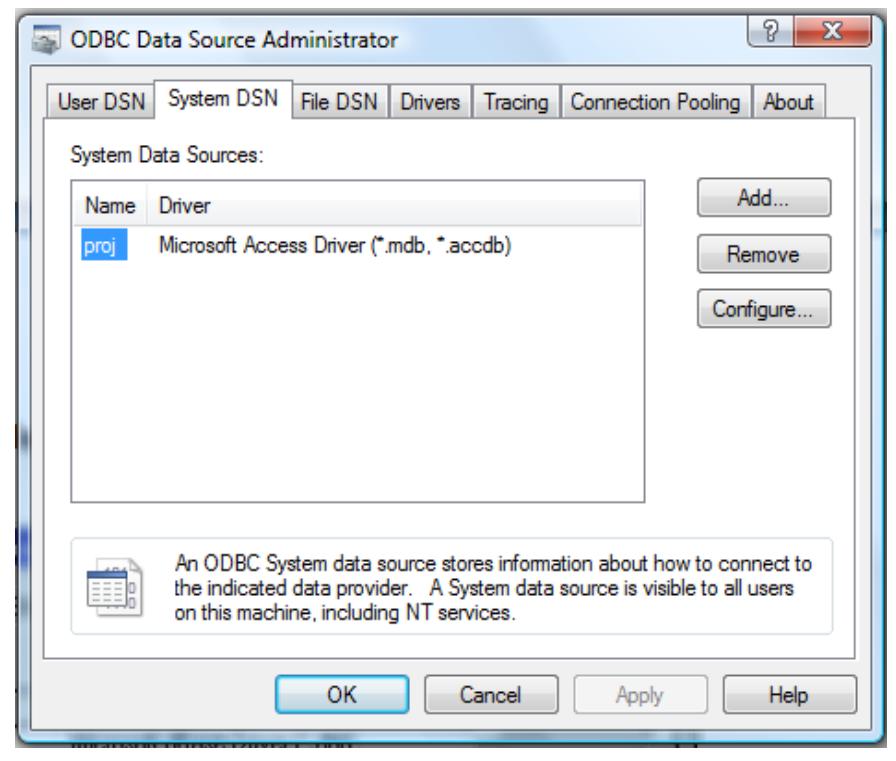

Click on Add button.

4. Then...

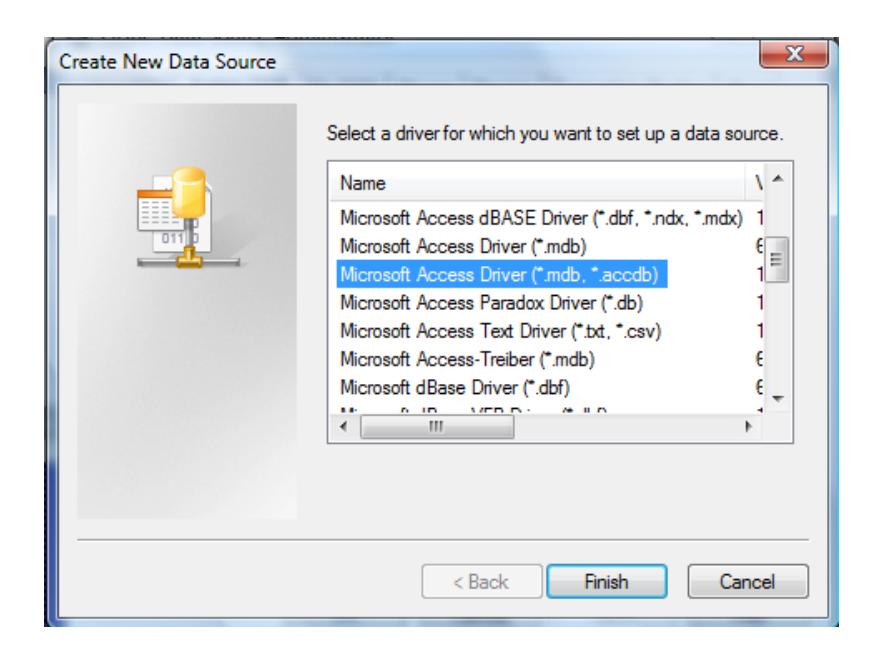

Click Microsoft Access Driver (\*.mdb, \*.accdb) and click on Finish button.

5. Then...

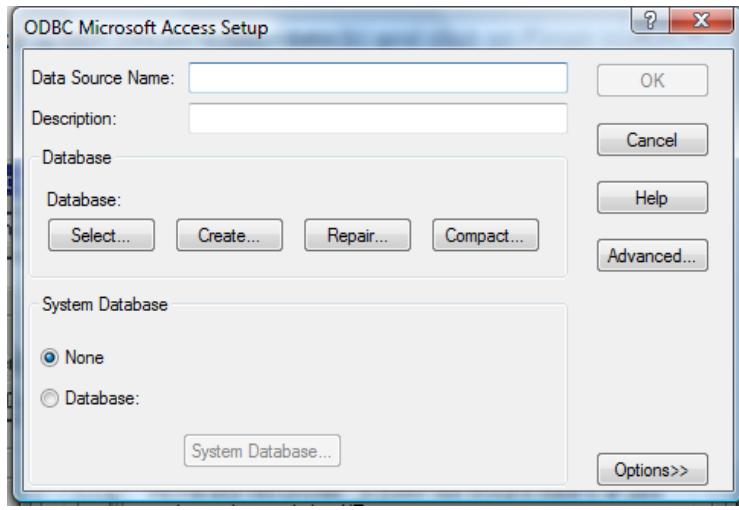

Insert your own Data Source Name (this is the name you will be using in the Java code to connect to the database, so ideally try to keep the database name and the DSN name to be the same) and click on Select button.

6. Then...

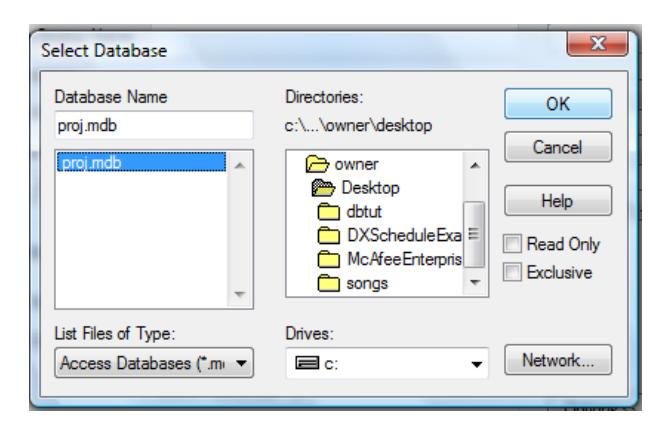

Choose your Database Access file like above and click OK button.

\*\*\* Note: before these procedures, we must have a Database Access file.

We can make this file by using MS Access.

7. Now, we can test our JDBC program with MS Access.

Here is a simple Java code that executes a SELECT statement.

```
import java.sql.*;
```

```
public class connect_msaccess 
{ 
   public static void main(String[] args) 
   { 
\overline{\phantom{a}} intervals
Connection conn = null,
         // register jdbc driver 
         try{ 
            Class.forName("sun.jdbc.odbc.JdbcOdbcDriver"); 
         } catch(ClassNotFoundException e) { 
         System.out.println(e); 
\mathbf{r} \mathbf{r} // connect to DB 
         try{ 
            conn = DriverManager.getConnection("jdbc:odbc:my_database"); 
         } catch(SQLException se) { 
        System.out.println(se);<br>}
\overline{a} System.out.println("connection is successful!!!"); 
         try{ 
            String selectSQL = "select ID, NAME, ADDRESS from tb_address"; 
            Statement stmt = conn.createStatement(); 
            ResultSet rset = stmt.executeQuery(selectSQL); 
            while(rset.next()){ 
                  System.out.println("ID: " + rset.getString(1) + " NAME: " + 
                                     rset.getString(2) + " ADDRESS:" + 
           rset.getString(3)); 
\mathbf{I} and \mathbf{I}\frac{3111.01030}{11.6001}\int catch(SQLEXCeption se) {
        System.out.println(se);<br>}
\mathbf{r} } 
}
```
#### 8. Here is the result.

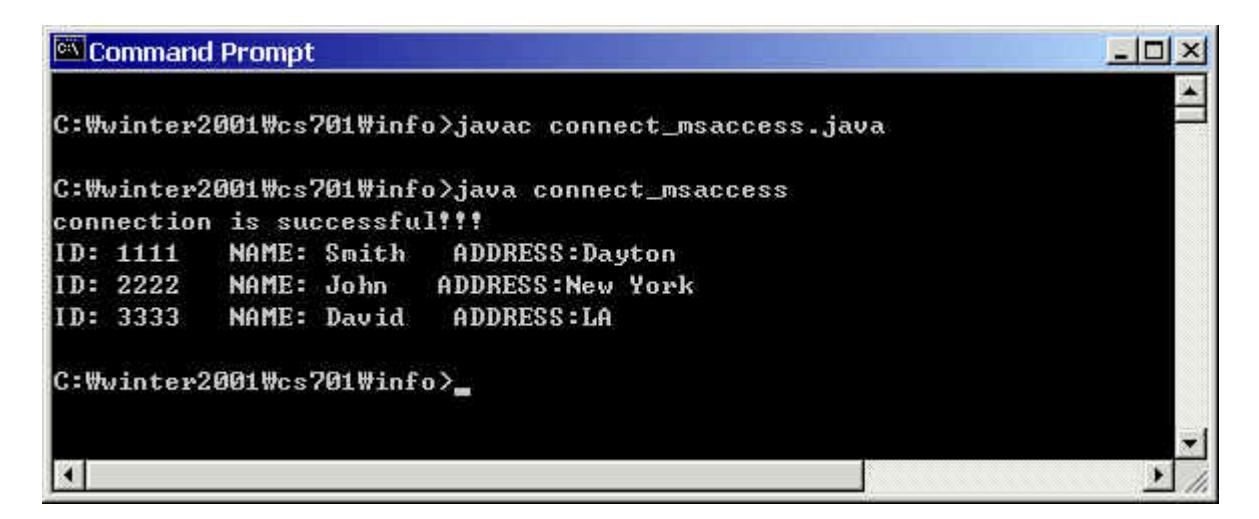

# Example of thin driver

- OS: Window XP/Vista
- DBMS: Oracle 11g with SQL Plus (available in 152 RC labs A/C and 346 RC)
- 1. Download a suitable thin driver from Oracle website

In the Russ labs, it exists in C:\DevSuiteHome\jdbc\lib

 The drivers are usually specified as: classes111.zip for JDK 1.1.x and classes12.zip for JDK 1.2.x or more

2. Set your path (environment variable)

 In the Russ labs, you need to add to classpath (Sometimes you might have to restart the system):

classpath= ;C:\DevSuiteHome\jdbc\lib\classes12.zip

Java path precedes Rracle path.

3. Test with a simple Java code.

Before implementing the example Java code shown below, you should create a table,

 tb\_address, by using SQL Plus in Oracle and insert some values. For Oracle thin driver, you can use the following in the Java code:

jdbc:oracle:thin:@//<HOST>:<PORT>/<SID> - url would look like this for SQL Plus, to make connection jdbc:oracle:thin:@<HOST>:<PORT>:<SID> - url would look like this in general, for making connection oracle.jdbc.driver.OracleDriver - for loading driver

To find the host and port, follow the path (in Russ labs):

#### C:\DevSuiteHome\NETWORK\ADMIN

And open the tnsnames.ora file in Notepad, then you will find hostname and port.

For the Russ labs, HOST is cseora.cs.wright.edu PORT is 1521 SID (Service Name) is cseora11

For example, this is how to make a connection in Java with SQL Plus (in Russ labs):

conn = DriverManager.getConnection("jdbc:oracle:thin:@//cseora.cs.wright.edu/cseora11", "scott","tiger");

// scott: username of Oracle database // tiger: password of Oracle database

```
*** Here is a simple Java code
```

```
import java.sql.*; 
public class connect_thin<br>,
\mathbf{r} public static void main(String[] args) 
\mathcal{L}\overline{\phantom{a}} intervals
Connection conn = null<sub>i</sub>
```

```
 // register jdbc driver 
 try{ 
    Class.forName("oracle.jdbc.driver.OracleDriver"); 
   // in order to use Oracle thin/oci driver
```

```
 } catch(ClassNotFoundException e) { 
    System.out.println(e);
```

```
 } 
        // connect to DB 
        try{ 
            conn = DriverManager.getConnection("jdbc:oracle:thin:@//cseora.cs.wright.edu/cseora11 
                                           ", "scott","tiger"); 
        } catch(SQLException se) { 
       System.out.println(se);<br>}
\overline{a} System.out.println("connection is successful!!!"); 
        try{ 
          String selectSQL = "select ID, NAME, ADDRESS from tb_address";<br>Statement stmt = conn.createStatement();
S diachment sum = conn.created.com/
R_{\text{Coul}}Willic(rsct.next())\frac{1}{2}S<sub>S</sub>Stem.out.println("ID: S<sub>S</sub> + 100.getOthing(1) + " NAME:
                                  rset.getString(2) + " ADDRESS:" + 
          rset.getString(3)); 
\mathbf{I} and \mathbf{I}\frac{3111.01030}{11.6001}\int catch(SQLEXCeption se) {
        System.out.println(se); 
\mathbf{r}
```
4. Result of a simple Java code.

 } }

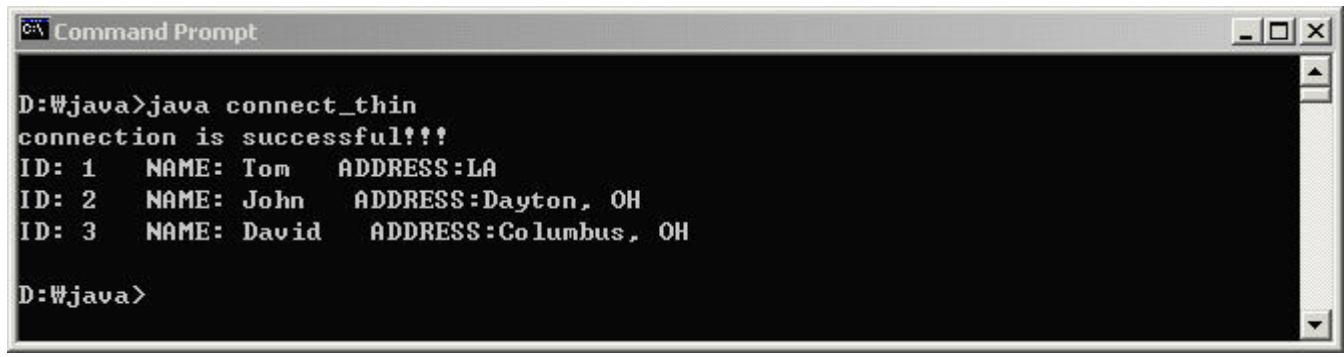